网址: www.vanhitech.com 地址:深圳市龙岗区天安数码城4栋B座5楼 电话: 0755-27698364

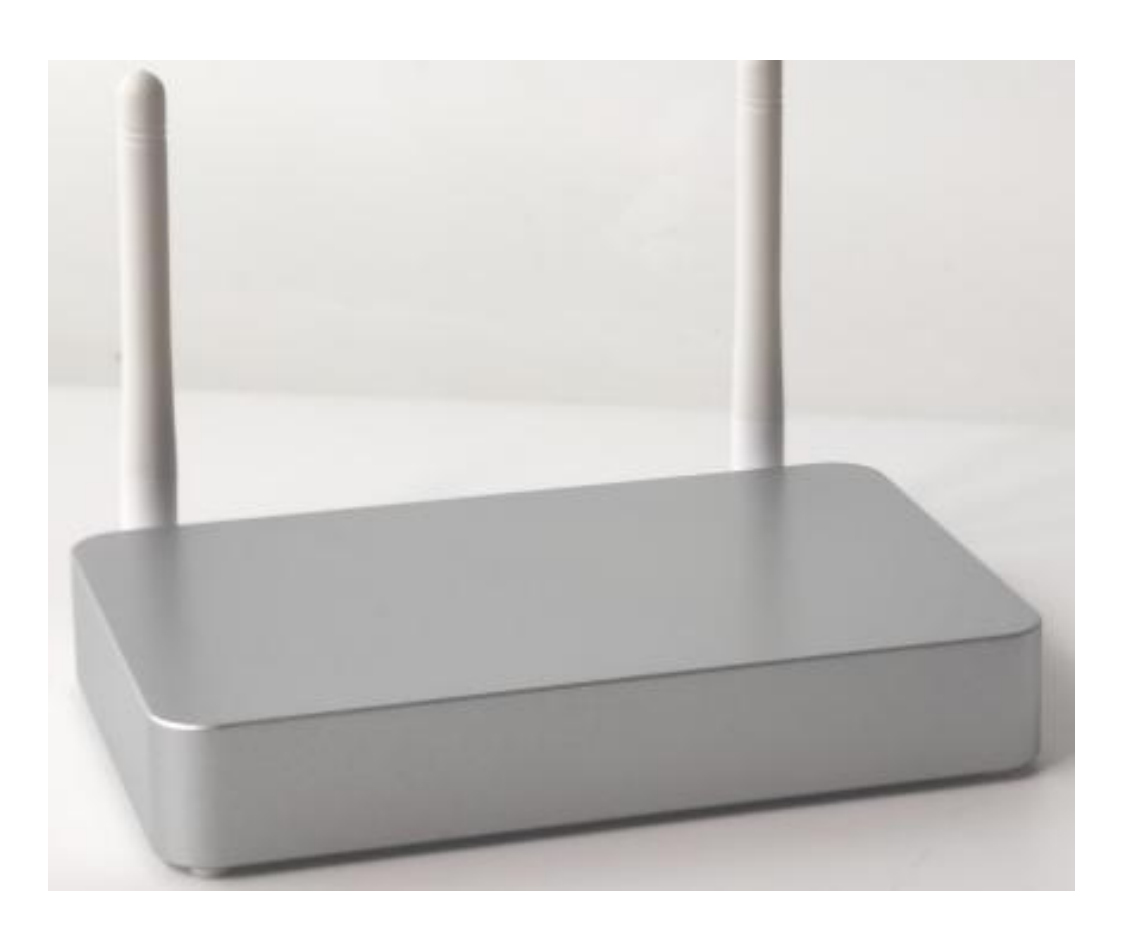

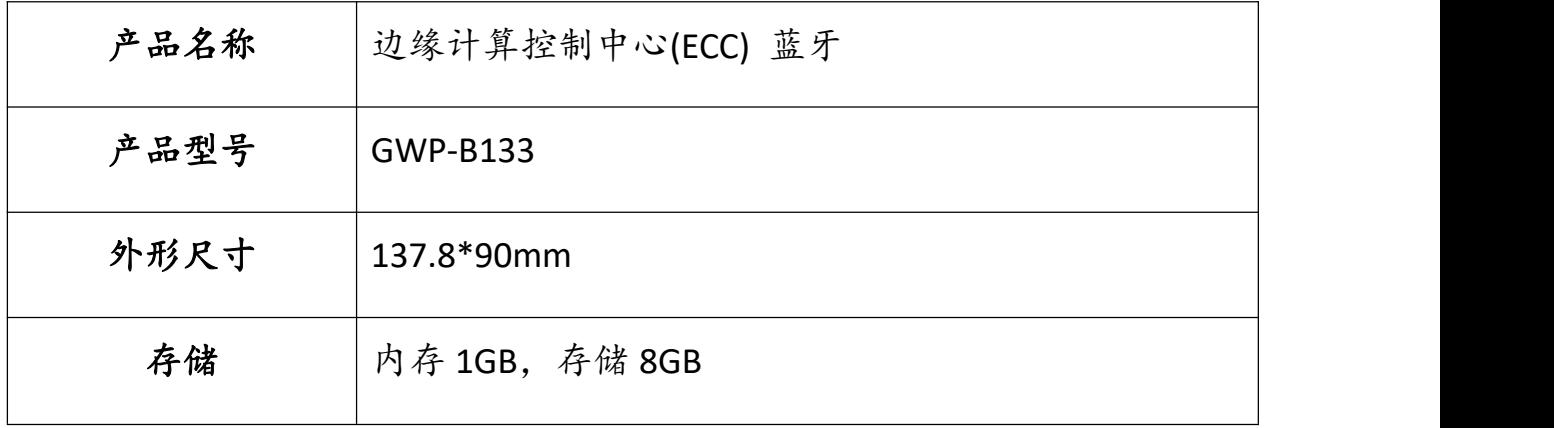

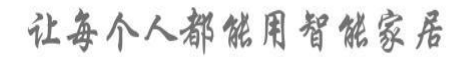

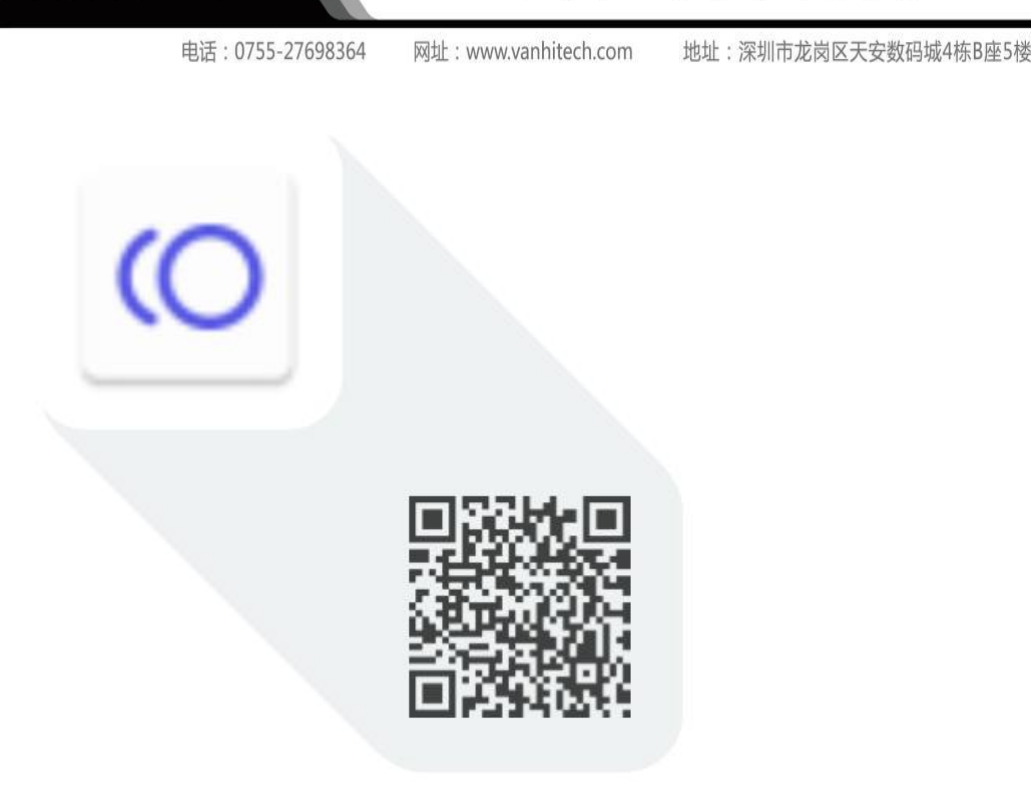

● 智管助手

扫描二维码下载 或用手机浏览器输入这个网址: http://fir.vanhitech.com/vxsf

一、添加边缘计算控制中心(以下简称网关)

1、将"网关"设备通电并接通网线;

2、手机扫描上方二维码(非手机设备可使用浏览器输入网址)进行 APP 下 载安装:

## 注意: 2008年 2008年 2018年 2019年 2019年 2019年 2019年 2019年 2019年 2019年 2019年 2019年 2019年 2019年 2019年 2019年 2019年 2019

①必须确保手机及"网关"设备处于同一局域网下;

②APP 下载成功后需确保手机已打开"智管助手"的定位权限、位置信息; ③确保手机已开启蓝牙功能。

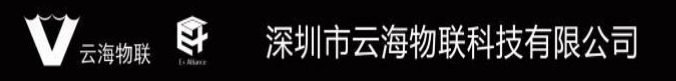

让每个人都能用智能家居

地址:深圳市龙岗区天安数码城4栋B座5楼

网址: www.vanhitech.com

电话: 0755-27698364 3、登录 APP, 点击下方"去添加"进行"网关"添加——》开始扫描附近 的可添加的智能网关设备,点击你需要添加的"网关"设备——》"网关" 添加成功,添加成功后左上角会显示"网关"在线状态(确保手机蓝牙已打 开,打开后右上角蓝牙标识点亮)。

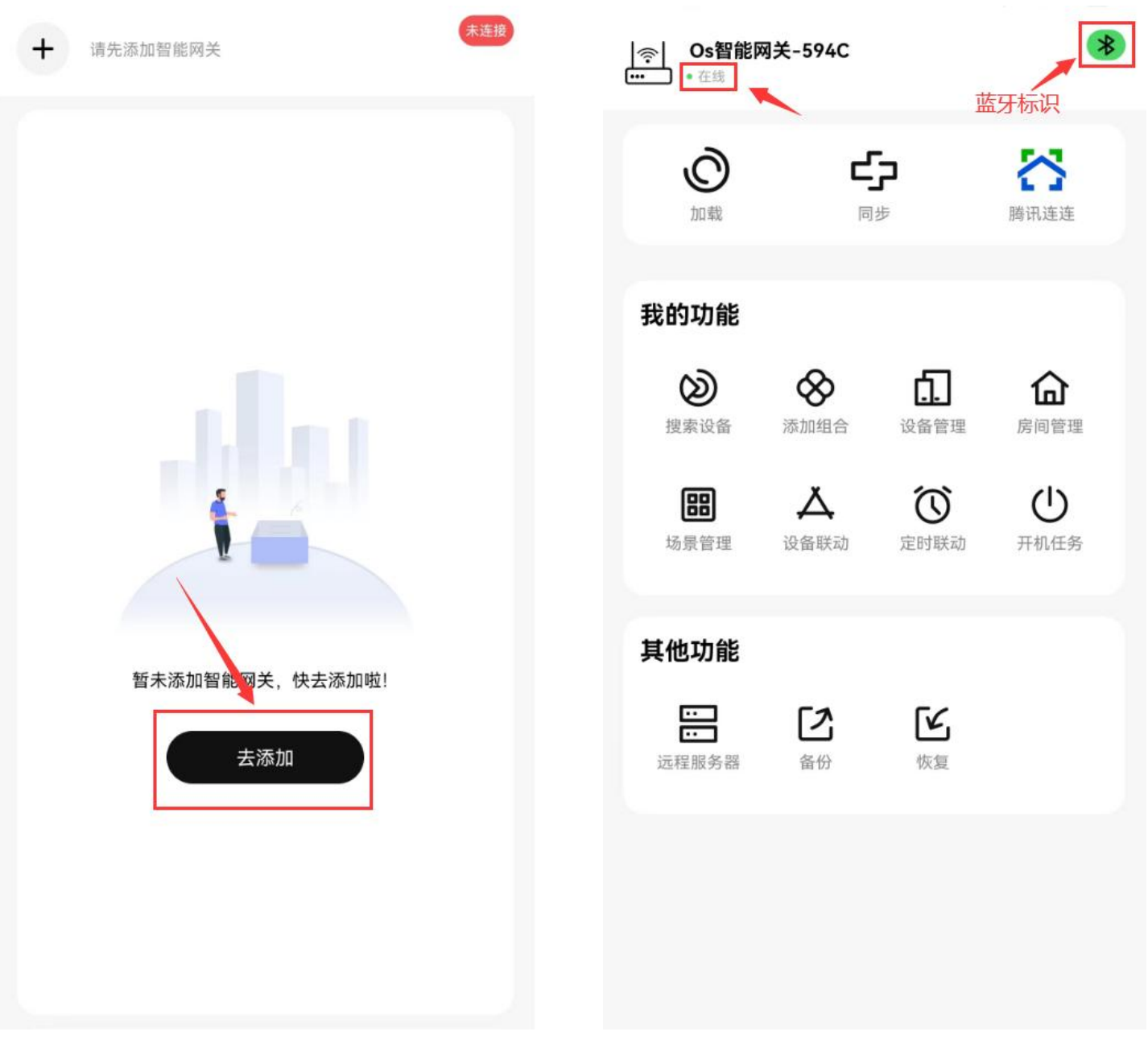

## 云海物联 深圳市云海物联科技有限公司

电话: 0755-27698364 网址: www.vanhitech.com 地址: 深圳市龙岗区天安数码城4栋B座5楼

二、添加房间

1、点击我的功能中的"房间管理",进入房间管理界面,点击右上角"+" 按钮进行房间添加即可;

2、点击" <sup>证</sup>" 按钮可进行房间排序(长按"房间名称"上下拖动); 3、如需删除"房间",点击房间,进入"房间详情",点击右上角"删除" 按钮即可。

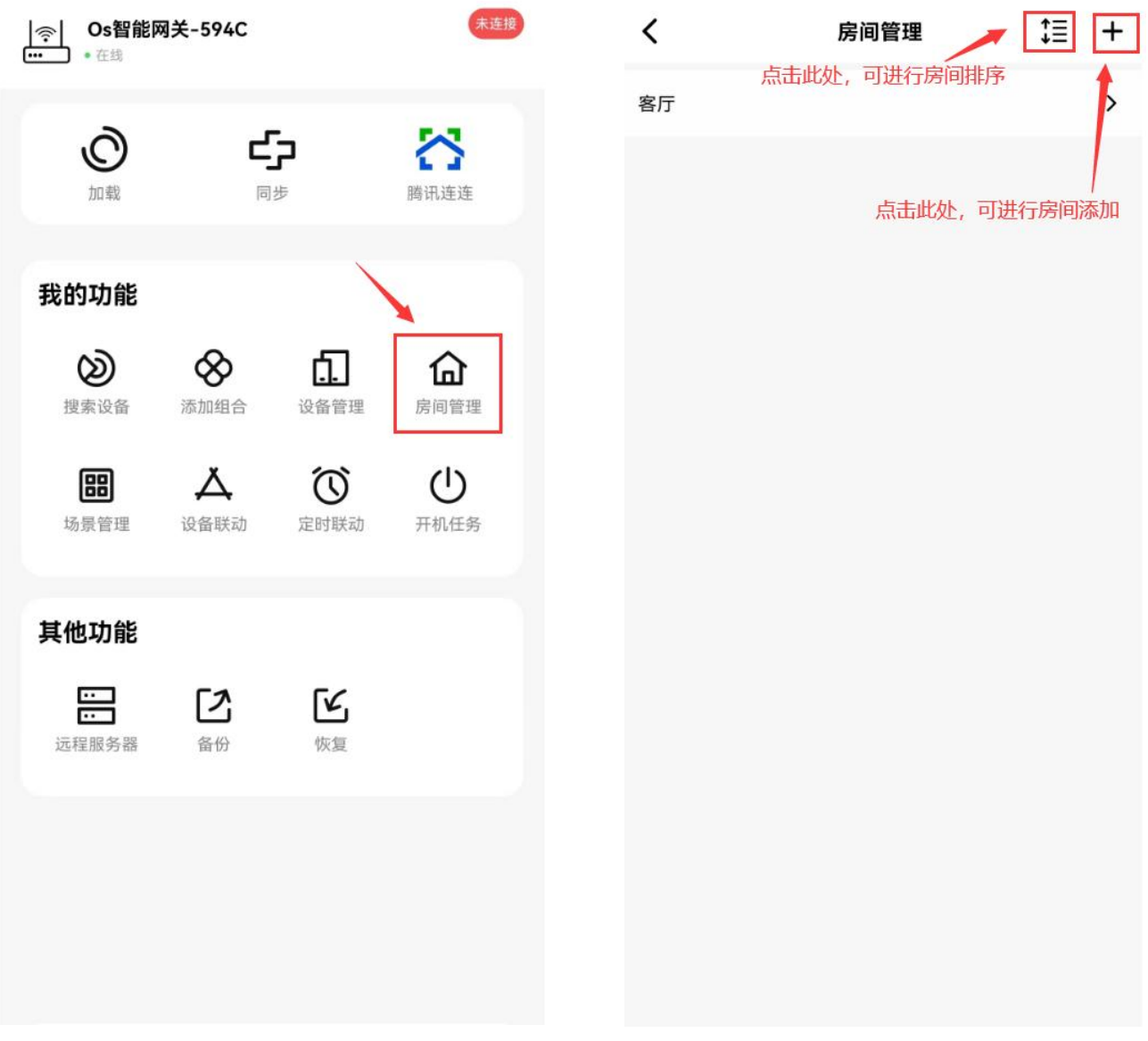

电话: 0755-27698364 网址: www.vanhitech.com 地址:深圳市龙岗区天安数码城4栋B座5楼

三、边缘计算控制中心(以下简称网关)添加蓝牙灯

1、"网关"添加成功后,点击我的功能中的"搜索设备",进入搜索设备 界面,点击"开始搜索";

2、"网关"开始搜索设备,将蓝牙灯设备上电(灯上电 10 分钟内可被网关 发现),页面上会显示当前搜索出的设备(若无法确定灯设备,可点击"定 位",定位成功灯设备会闪烁 3 下),确定设备后点击灯设备后方的"加入", 点击"下一步",选择"所属房间",点击"添加",灯设备添加完成,长 按灯设备可删除灯设备(灯设备添加/删除成功会闪烁3下);

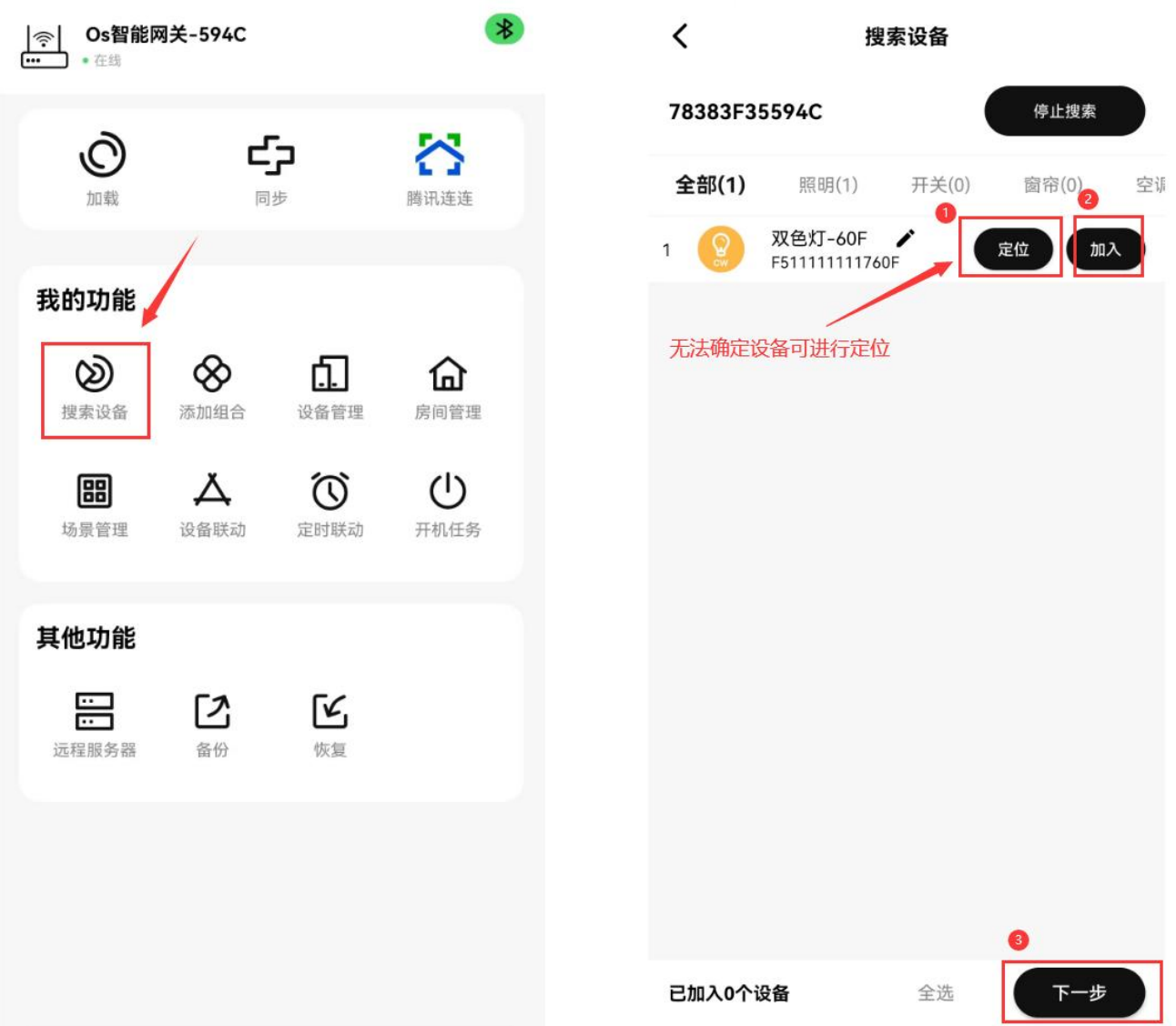

电话: 0755-27698364 网址: www.vanhitech.com 地址:深圳市龙岗区天安数码城4栋B座5楼 3、蓝牙灯设备添加成功后,返回主界面,点击我的功能中的"设备管理", 找到刚添加成功的蓝牙灯设备,点击设备,进入设备控制界面,在此界面可 控制蓝牙灯设备的开/关/亮度/色温功能;

4、点击右上角"...",可查看设备详情,点击"设置"按钮,可设备蓝牙 灯设备上电默认功能。

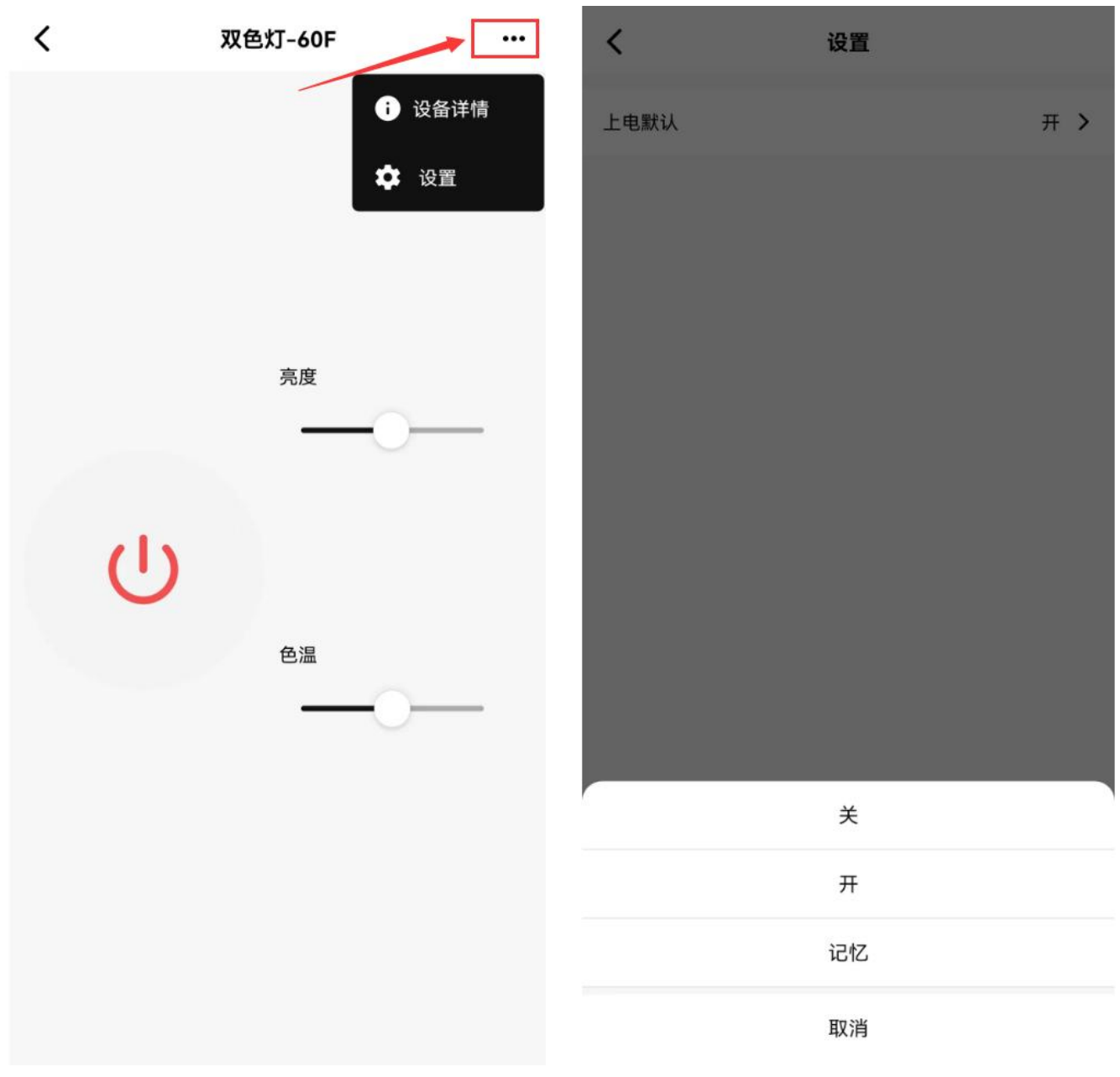

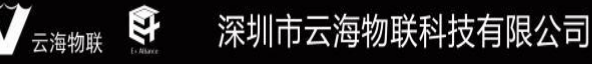

电话: 0755-27698364 地址:深圳市龙岗区天安数码城4栋B座5楼 网址: www.vanhitech.com

四、腾讯连连小程序远程控制蓝牙设备

1、添加完所有蓝牙设备后, 返回 APP 主界面, 点击"同步"(需确保"网 关"在线),进入"同步"界面,点击"开始同步",根据界面提示完成同 步功能(同步成功, 智能网关会重启, 预计用时 30s):

2、网关重启在线后,点击主界面上的"腾讯连连",进入"腾讯连连界面", 点击"购买网关",进入"购买设备"界面,勾选"网关"设备,并根据界 面支付购买"网关"设备即可, 购买"网关"设备成功, APP 会生成一个二 维码(其他蓝牙设备参考此步骤);

3、完成设备购买后,利用另一台手机设备,登录"腾讯连连"小程序,使 用"腾讯连连"小程序扫描二维码进行绑定,绑定成功即可使用"腾讯连连" 小程序进行设备控制。

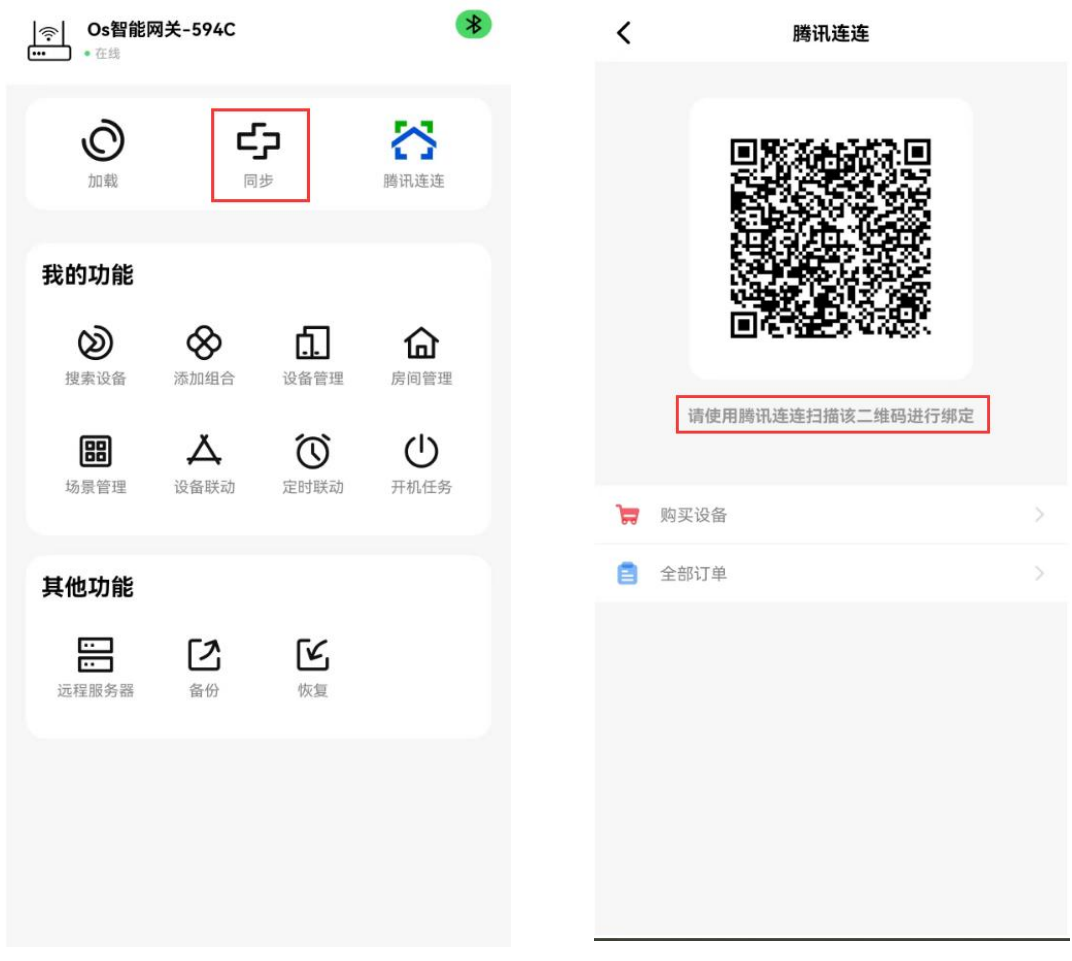